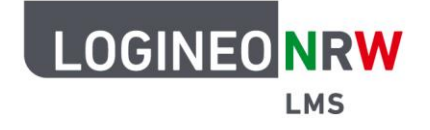

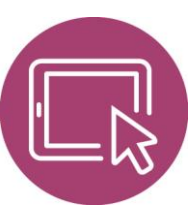

## **LMS – Das Lernmanagementsystem für NRW**

# **Anleitung für Lehrerinnen und Lehrer Lernende in den eigenen Kurs einschreiben**

Um Schülerinnen und Schülern Material in Kursen zur Verfügung zu stellen, müssen sie eingeschrieben werden. Die verschiedenen Möglichkeiten zur Einschreibung werden über die so genannten Einschreibemethoden geregelt, die teilweise zuvor von den Administrierenden sichtbar geschaltet werden müssen.

In dieser Anleitung werden die statische Einschreibemethode Manuelle Einschreibung und die dynamische Einschreibemethode Globale Gruppe gezeigt, wobei die Einschreibemethode Globale Gruppe der Einschreibemethode Manuelle Einschreibung vorzuziehen ist, da hier bei Änderungen an der Globalen Gruppe die Nutzerinnen und Nutzer automatisch in die für sie bestimmten Kurse hinzugefügt oder abgemeldet werden.

### **Einschreibemethode Manuelle Einschreibung**

Nach Eingabe der Anmeldedaten klicken Sie auf der Startseite auf **Meine Kurse [1]** und wählen auf der neuen Seite den Kurs aus, in den Sie Lernende einschreiben möchten **[2]**. Dieser kann bereits Inhalte enthalten oder noch leer sein.

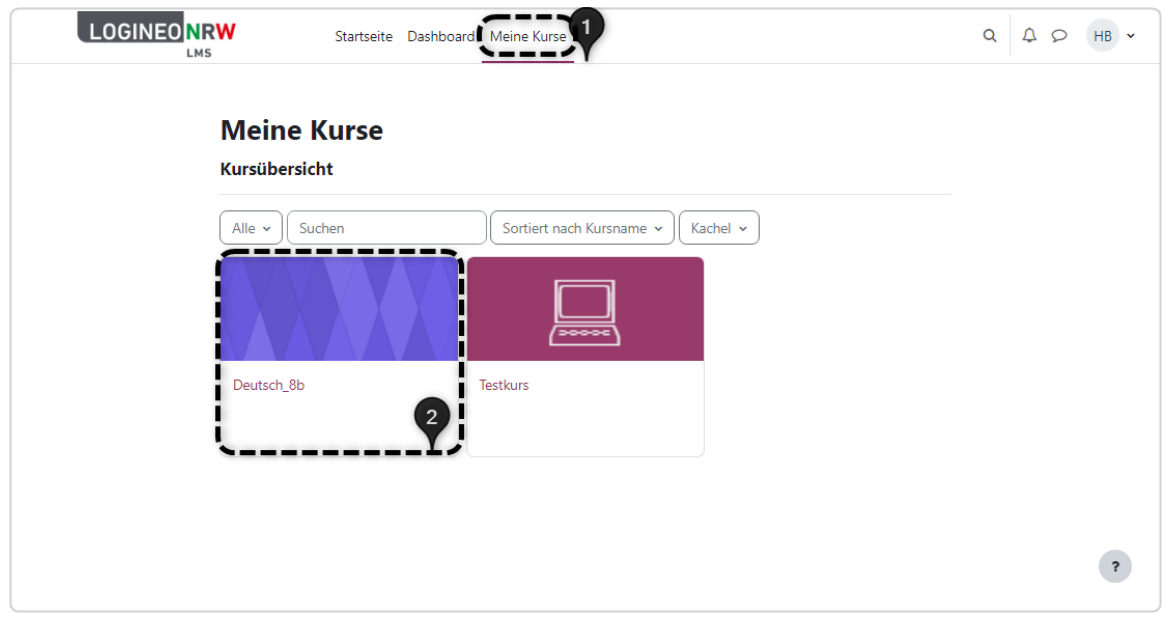

LOGINEO NRW ist ein Projekt des Ministeriums für Schule und Bildung des Landes Nordrhein-Westfalen.

Ministerium für<br>Schule und Bildung<br>des Landes Nordrhein-Westfalen

www.logineo.nrw.de

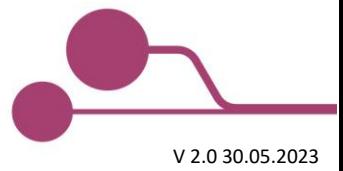

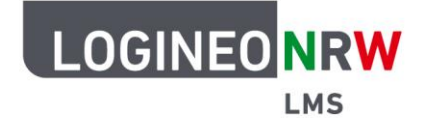

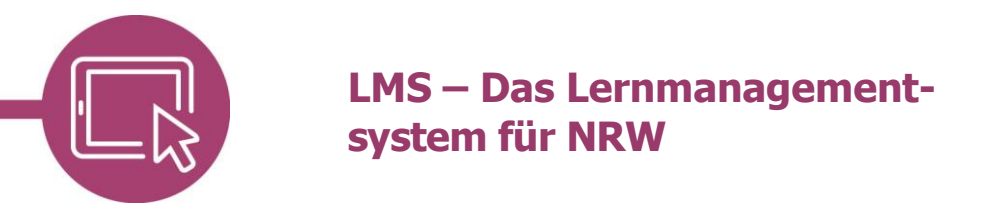

Klicken Sie in der Kursübersicht auf die Schaltfläche **Teilnehmer/innen [1]** und anschließend auf

#### **Nutzer/innen einschreiben [2]**.

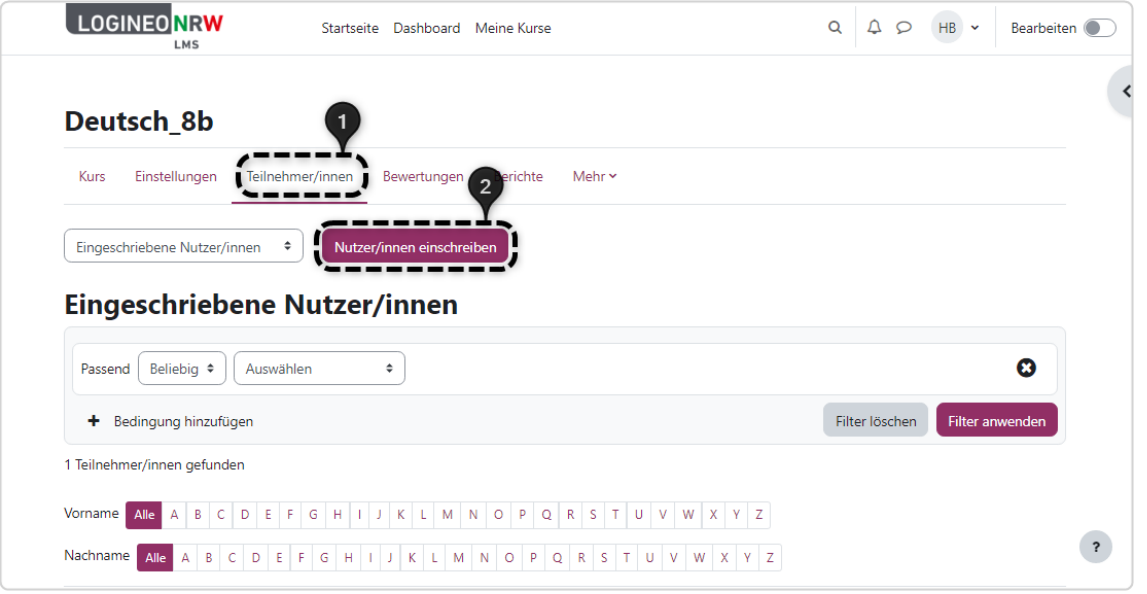

In diesem Dialog wählen Sie entweder einzelne Nutzerinnen und Nutzer (Rolf Ader) **[1]** oder die Globale Gruppe (Klasse 5a) aus **[2]**. Nach Klick auf die entsprechende Person oder Gruppe wird diese farbig hinterlegt angezeigt und erscheint oberhalb im Suchfeld. Mit Klick auf das **X** kann die Auswahl rückgängig gemacht werden. Vergeben Sie die entsprechende Kursrolle **[3]**, wobei standardmäßig folgende Rollen verfügbar sind: Schüler/in, Lehrer/in, Lehrer/in ohne Bearbeitungsrechte. Haben Sie alle notwendigen Einstellungen vorgenommen, klicken Sie anschließend auf **Ausgewählte Nutzer/innen und globale Gruppen einschreiben [4]**. Andernfalls wählen Sie Abbrechen oder auf das X oben rechts.

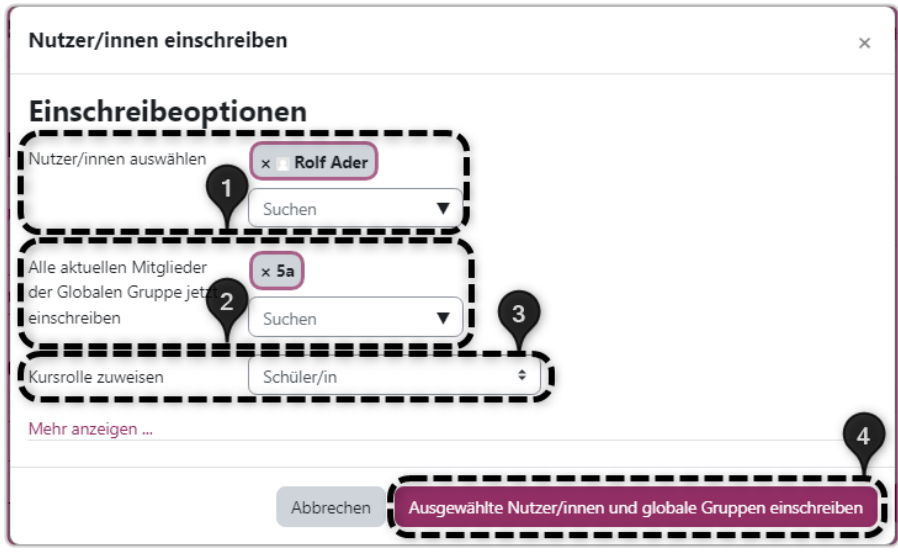

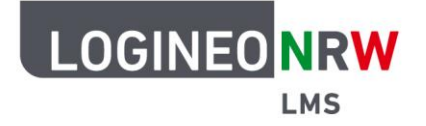

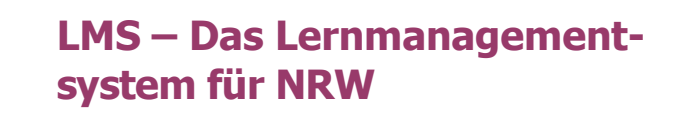

War die Einschreibung erfolgreich, wird eine Erfolgsmeldung eingeblendet:

**0** 5 eingeschriebene Nutzer/innen

Alle Teilnehmenden werden einzeln aufgeführt **[1]**. Die Rolle, die die Teilnehmenden im Kurs haben, die Gruppenzugehörigkeit und der letzte Zugriff im Kurs werden angezeigt. Mit Klick auf das Info-Icon erhalten Sie Informationen zu der Einschreibung. Mit Klick auf das Zahnrad können Änderungen an der Einschreibung vorgenommen werden. Mit Klick auf das Papierkorb-Icon wird die entsprechende Person aus dem Kurs entfernt – sie hat dann keinen Zugang mehr zu den Materialien und Aktivitäten. In der Nutzerliste des Kurses ist auch die Lehrkraft mit ihrer Rollenzuweisung sichtbar **[2]**.

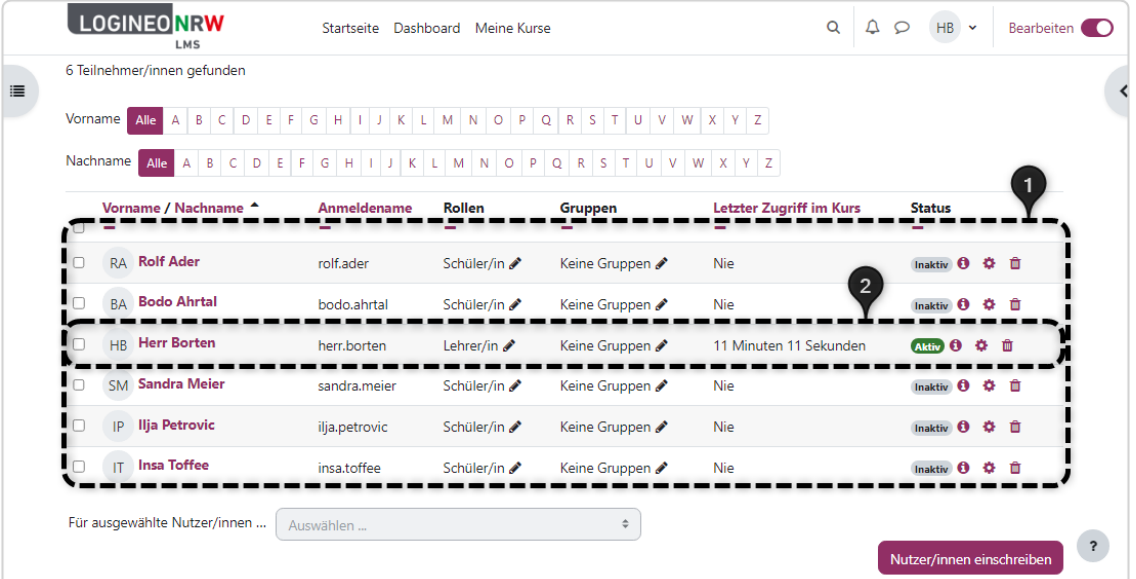

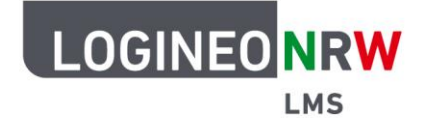

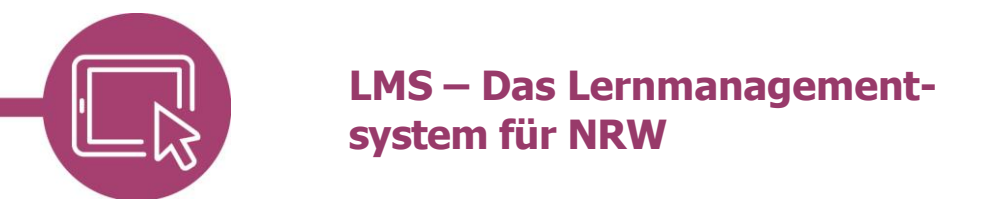

## **Einschreibemethode Globale Gruppe**

Im entsprechenden Kurs wählen Sie unter **Teilnehmer/innen [1]** im Drop-down-Menü Eingeschriebene Nutzer/innen **[2] Einschreibemethoden [3]**.

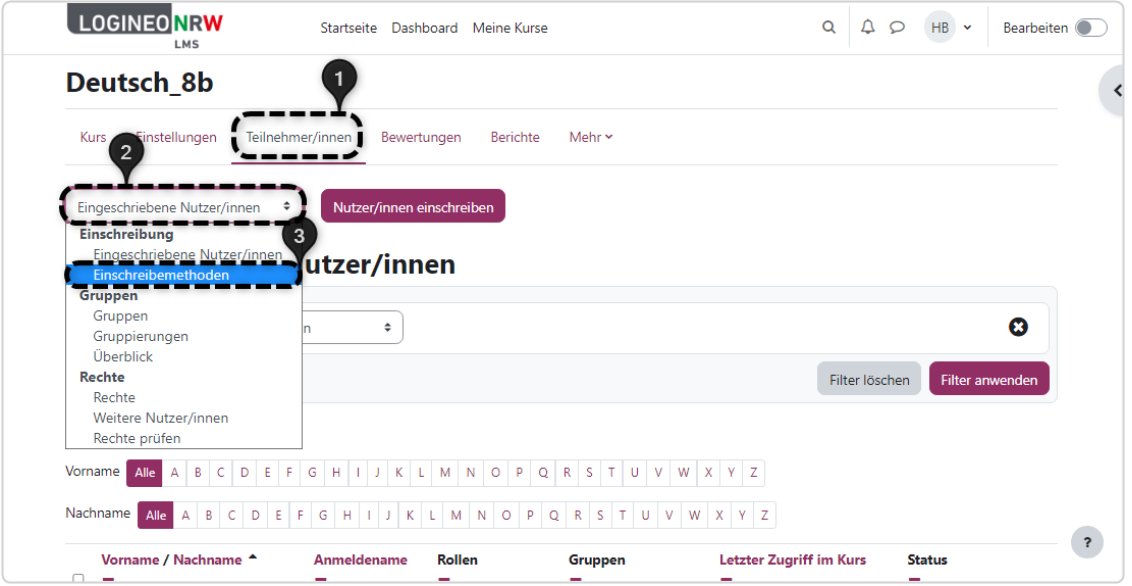

Sie finden einen Überblick über die Einschreibemethoden des Kurses vor **[1]** und können über das Dropdown-Menü Methode hinzufügen **[2]** die Methode **Globale Gruppe [3]** wählen.

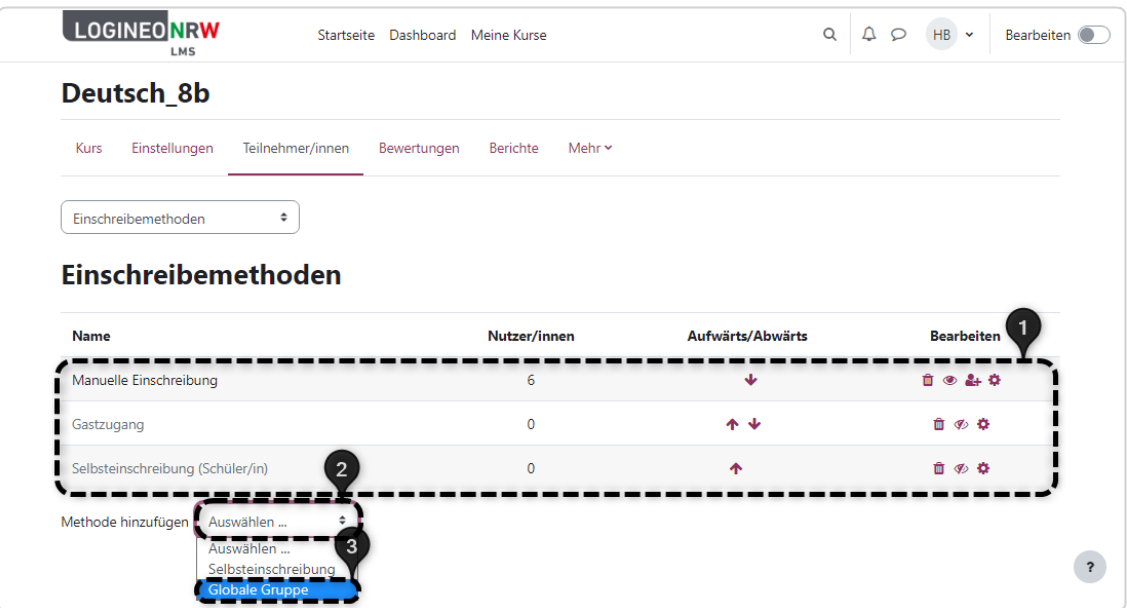

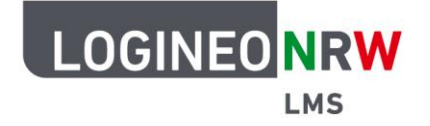

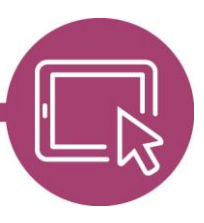

## **LMS – Das Lernmanagementsystem für NRW**

Im neuen Fenster suchen Sie über das Suchfeld **[1]** die gewünschte Globale Gruppe; in diesem Beispiel die Klasse 8b. Wie auch schon zuvor können Sie mit Klick auf die entsprechende Gruppe diese auswählen, sodass sie farbig hinterlegt angezeigt wird und oberhalb im Suchfeld erscheint **[2]**. Mit Klick auf das **X** kann die Auswahl rückgängig gemacht werden. Vergeben Sie die entsprechende Kursrolle **[3]**, wobei standardmäßig folgende Rollen verfügbar sind: Schüler/in, Lehrer/in, Lehrer/in ohne Bearbeitungsrechte. Fügen Sie mit Klick auf **Methode hinzufügen** die Einschreibemethode hinzu **[4]**.

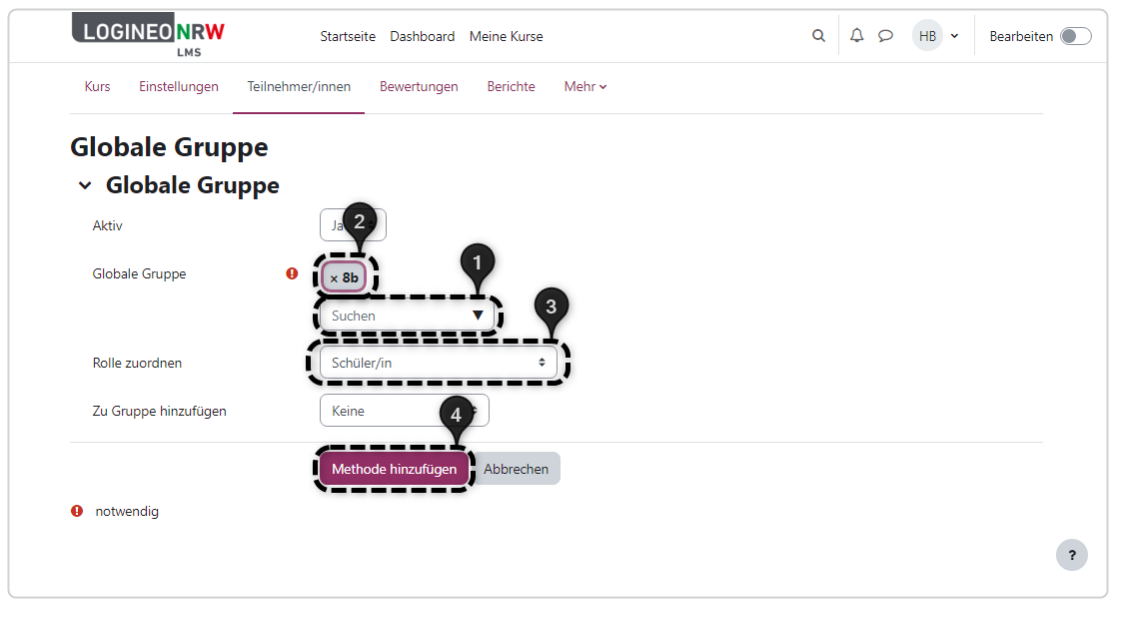

Die Einschreibemethode wurde hinzugefügt, sodass die Teilnehmenden direkt eingeschrieben sind und somit in der Liste eingeschriebener Nutzer/innen des Kurses gefunden werden können.

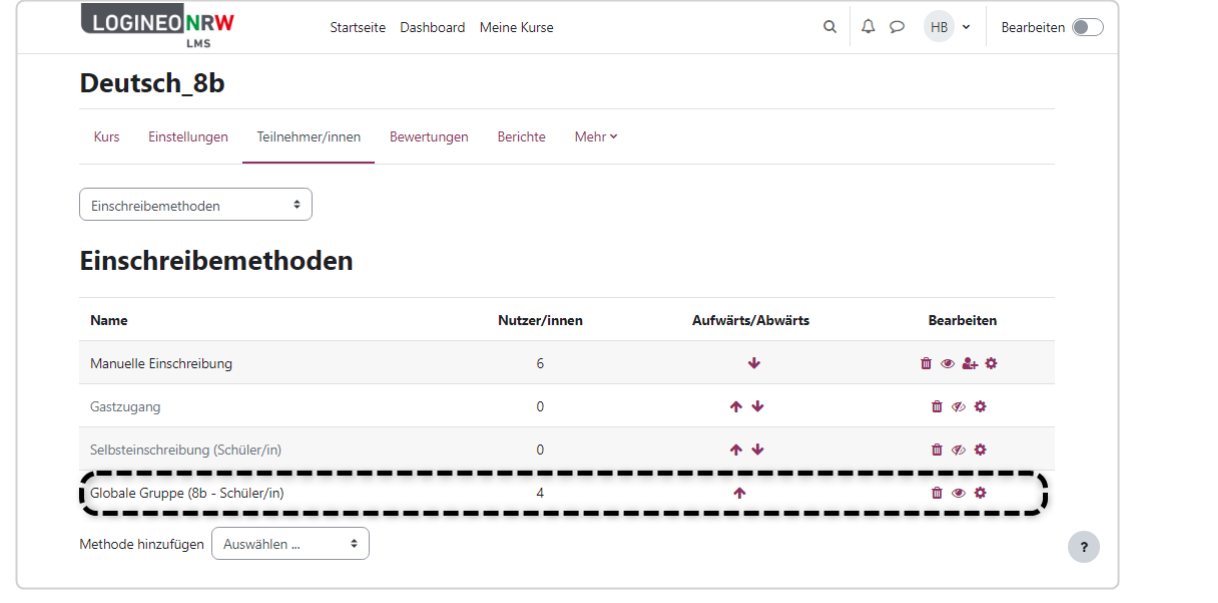